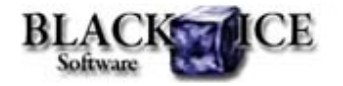

www.blackice.com

# **What's Inside?**

- NEW! Enable "Save As" Option
- How to enable/disable Save As option?

### **Announcements**

**Starting November 1st, 2010**, only Customers with Maintenance subscription will receive direct technical support from Black Ice Software.

All other technical support requests will be handled through the Black Ice Forum.

# **Online Resources**

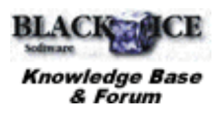

- Online Documentation
- Evaluation Downloads
- Black Ice Newsletter Archives

# **Contact Information**

#### http://www.blackice.com

Phone:1(603)-882-7711 Fax:1(603)-882-1344

# **Exclude Me**

If you no longer wish to receive this email please click here.

### **Black Ice Software - September 21, 2010**

# **NEW! Enable "Save As" Option**

Black Ice Software® Announces Version 13 of the Monochrome, ColorPlus and PDF Printer Drivers with "Save As" post printing option.

When the 'Enable Save As' option' is selected, the Save As Dialog will be displayed each time before printing the file. The Black Ice Save As Dialog is very similar to the regular Windows Save As Dialog, except it contains additional Black Ice options.

While the regular Windows Save As Dialog is displayed when the Save As option has been chosen from the file menu, the Black Ice Save As Dialog is displayed when the document **is printed** to a Black Ice printer which has the 'Enable Save As' option selected:

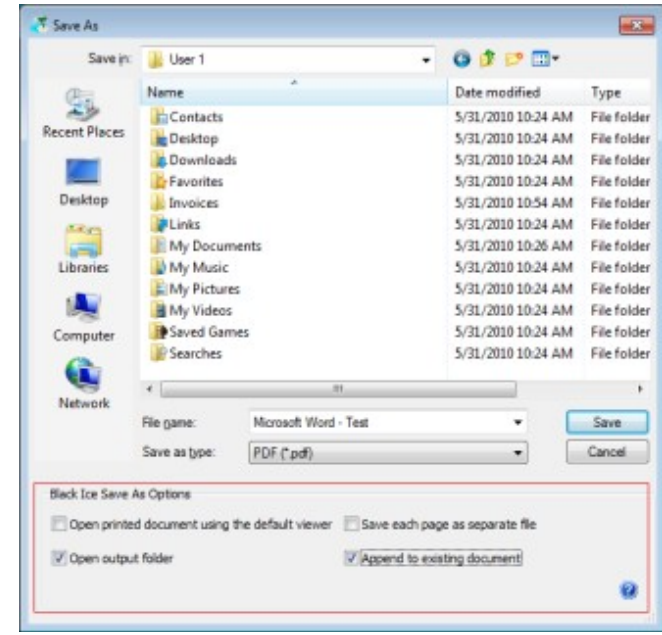

**Open printed document using the default viewer** - When enabled, the generated output document will be opened in the default program for that file type.

**Open output folder** - If this option is enabled, the designated output directory will open in Windows Explorer after the print job is completed.

**Save each page as separate file** - When this option is checked, the driver will save every printed page in a separate file.

**Append to existing document** - When this option is selected, the printer driver will append the output to the selected file.

# **How to enable/disable Save As option?**

Save As option can be configured in 3 different ways like most

printer driver options:

**Printing preferences:**

Save As option can be set at the FileName Generation tab of the printing preferences using the **Enable Save As Option** checkbox.

In case of non-OEM printer drivers this option can also be set in the Black Ice Printer Manager.

**Using BlackIceDEVMODE.dll BlackIceDEVMODE.ocx:**

There are 3 new functions for setting the save as option programmatically:

- **IsSaveAsOptionEnabled:** it gets the current state of the Save As Option.
- **EnableSaveAsOption:** This function enables the Save As Option.
- **DisableSaveAsOption:** It disables the displaying of the Save As Dialog at printing.

For more information about these functions please refer to the printer driver resource toolkit documentation.

#### **Through printer driver's INI file:**

The default setting of Save As Option can be set in the printer driver's INI file in the Flags key under the **Default Settings** section:

```
; BLF_ENABLESAVEAS 0x80000000 Enable 'Save As'
; BLF_MULTIIMAGE 0x00000020
; BLF_ENABLETIFFDLL 0x00004000
; BLF_ENABLEJPEGDLL 0x00008000
; ----------
; 0x8000C020 = 2147532832
Flags=2147532832
```
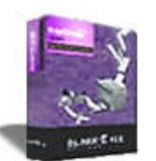

### **Looking for a Fax, Imaging or Printing Solution?**

- Click here for a list of our Fax and Image Development Tools
- Click here for a list of our Impact Fax and Printing Software

Black Ice Software, LLC 20 Broad St Nashua, NH 03064 USA www.blackice.com Telephone: 1(603)-882-7711, Fax: 1(603)-882-1344